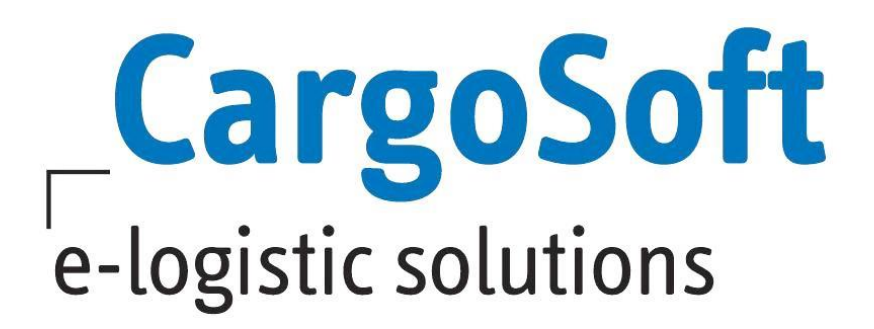

# **TMS Release Informationen**

# **Version 7.7.5**

Nachfolgend informieren wir Sie über die allgemeinen Anpassungen in der TMS Version 7.7.5.

**Autor Version Erstellt am Sprache Dateiname** CargoSoft Team QM TMS 7.7.5 27. Mai 2019 Deutsch D\_TMS Release Informationen Version 7.7.5.docx

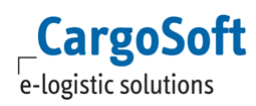

## <span id="page-1-0"></span>**Inhaltsverzeichnis**

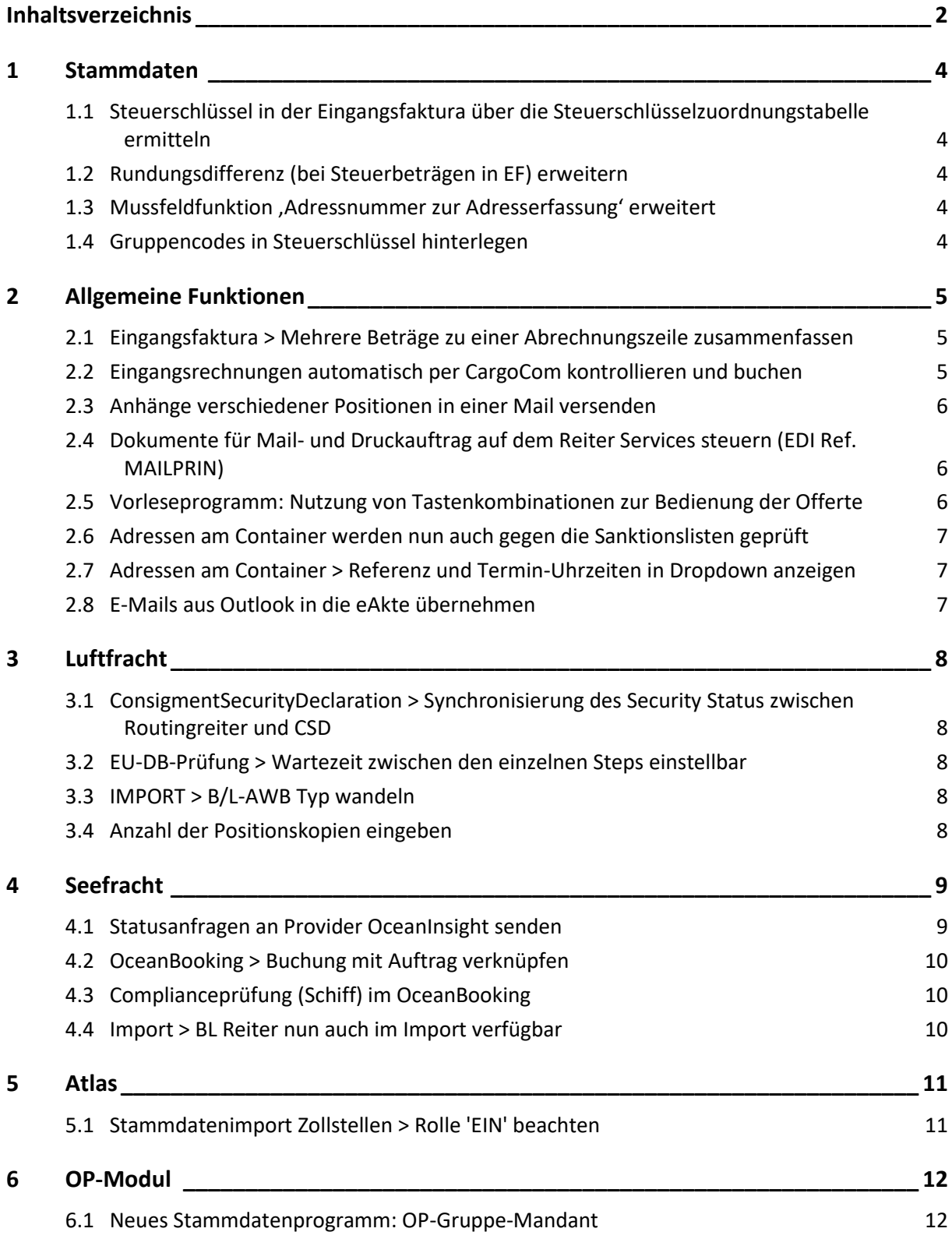

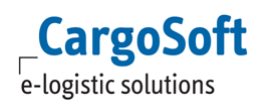

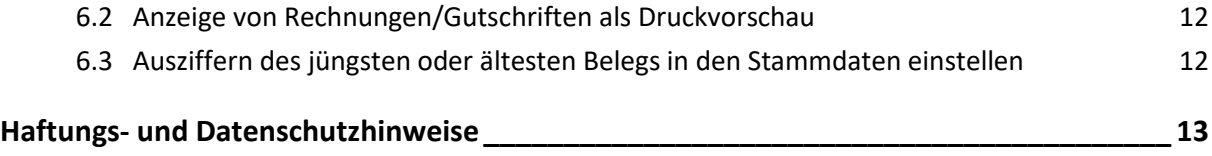

## <span id="page-3-1"></span><span id="page-3-0"></span>**1 Stammdaten**

#### **1.1 Steuerschlüssel in der Eingangsfaktura über die Steuerschlüsselzuordnungstabelle ermitteln**

Die Steuerzuordnungstabelle wird nun auch bei der Eingangsfaktura berücksichtigt. Diese Funktion wird aktiviert in Stammdaten > Firma > Faktura > Eingangsfaktura > Checkbox 'Steuerschlüssel über Zuordnungstabelle'.

In der Eingangsfaktura werden nun die Steuerschlüssel analog zur Ausgangsfaktura ermittelt.

Nachstehend die Prüfreihenfolge:

- 1. Vorbelegung aus Leistungsart
- 2. Vorbelegung aus Adresse
- 3. Vorbelegung aus Abrechnungsart
- 4. Vorbelegung aus Zuordnung Steuerschlüssel
- <span id="page-3-2"></span>5. Vorbelegung aus Fakturastamm [11413]

#### **1.2 Rundungsdifferenz (bei Steuerbeträgen in EF) erweitern**

Die Rundungsdifferenz für Steuerbeträge in der Eingangsfaktura wurde erweitert. Es kann nun maximal der Wert 99.999.999.999,99 in Stammdaten > Firma > Fibu-Schnittstelle > Konten/ Kontierung > Rundungsdifferenz erfasst werden (decimal(13,2)). [11366]

#### <span id="page-3-3"></span>**1.3 Mussfeldfunktion 'Adressnummer zur Adresserfassung' erweitert**

Die Funktion 'Adressnummer zur Adresserfassung', einstellbar in Stammdaten > Mussfelder > Extras ist um die Module Road, Rail und KEP sowie den Bereich Serviceaufträge erweitert worden. Mit dieser Einstellung können Adressen nur mittels Eingabe einer Adressnummer erfasst werden. Dies gilt jeweils für die Bereiche Kopfdaten und Adressen. [8888]

Wird die Funktion für ein Modul oder einen Bereich aktiviert, gilt diese Einstellung nun auch für 'Adressen am Container' im Bereich Warenbeschreibung. [8930]

#### <span id="page-3-4"></span>**1.4 Gruppencodes in Steuerschlüssel hinterlegen**

In den Stammdaten > Fibu > Steuerschlüssel gibt es nun den Unterreiter Gruppe.

Hier können für buchhalterische Zwecke einzelne Gruppen in einem Steuerschlüssel hinterlegt werden.

Erstellt werden kann eine Gruppe mit selbst gewähltem Code und Freitext.

Es können mehrere Einträge für einen Steuerschlüssel hinterlegt werden.

Dies dient rein zu informativen Zwecken für bestimmte angeschlossene Buchhaltungssysteme. [9035]

## <span id="page-4-1"></span><span id="page-4-0"></span>**2 Allgemeine Funktionen**

#### **2.1 Eingangsfaktura > Mehrere Beträge zu einer Abrechnungszeile zusammenfassen**

Beim Einlesen von Belegpositionen aus einer Exceldatei werden nun Positionsdaten zu einem Kreditor mit gleicher Position, Leistungsart, Währung und Steuerschlüssel automatisch zusammengefasst. [10531]

#### <span id="page-4-2"></span>**2.2 Eingangsrechnungen automatisch per CargoCom kontrollieren und buchen**

Eingangsbelege, die über eine Schnittstelle eingespielt werden, können nun automatisch durch die CargoCom gebucht werden. Dazu benötigt der Beleg Angaben, die dem System eine Zuordnung ermöglichen, wie Positionsnummer oder eine Referenz in Form einer MAWB-Nummer, HAWB-Nummer, einer TrackID, einem Serviceauftrag oder einer Truckmanifest-ID Nummer. Außerdem müssen in dem Eingangsbeleg Leistungsart, Betrag und Währung angegeben sein.

Sind alle notwendigen Angaben vorhanden, bucht das System den Eingangsbeleg automatisch auf die Position und wird im Speditionskonto angezeigt.

Bei entsprechender Einstellung werden Rückstellungen aufgelöst und Toleranzgrenzen berücksichtigt. Ist die Toleranzgrenze überschritten oder fehlen Angaben im Eingangsbeleg, die eine Zuordnung nicht ermöglichen, läuft der Eingangsbeleg auf Fehler.

Belege, die nicht gebucht wurden, können in EINGANGSFAKTURA > Suche > Gebucht: 'N ' aufgerufen und manuell bearbeitet und gebucht werden.

Im nicht gebuchten Beleg wird die letzte Fehlermeldung aus der CargoCom angezeigt. Erforderliche CargoCom Konfiguration:

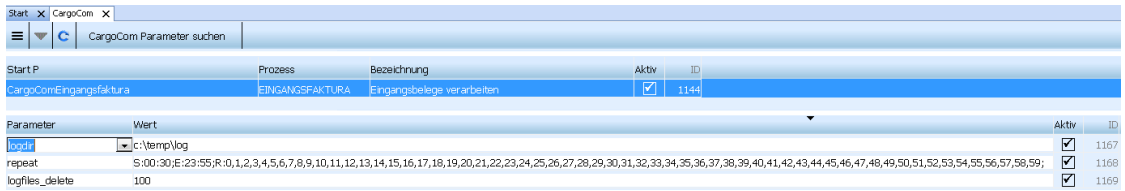

#### STAMMDATEN > Admin > CargoCom

Hier als Prozess bitte EINGANGSFAKTURA eintragen oder aus der DropDownBox auswählen.

Der Name des StartParameters und die Bezeichnung können frei gewählt werden.

Als Parameter bitte den Wert "repeat" angelegen. Hier verbergen sich Start- und Endzeiten und wie oft die Daten neu gelesen werden sollen.

Damit der Eintrag im System verarbeitet wird bitte das Häkchen für Aktiv setzen.

Ein Beispiel dazu:

Start um 00:30 Uhr

Ende um 23:55 Uhr

Jede Minute wird neu gelesen, außer das Programm ist gerade noch aktiv.

[9924]

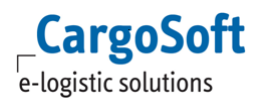

#### <span id="page-5-0"></span>**2.3 Anhänge verschiedener Positionen in einer Mail versenden**

Wenn eine E-Mail aus dem System heraus generiert wird, ist es nun über die Funktion 'Positionssuche' möglich, die Anhänge mehrerer Positionen in einem Schritt als Anhang auszuwählen. Verwenden Sie hierfür die vorangestellten Checkboxen pro Zeile. [8619]

#### <span id="page-5-1"></span>**2.4 Dokumente für Mail- und Druckauftrag auf dem Reiter Services steuern (EDI Ref. MAILPRIN)**

Über den Reiter Services können Aufträge u.a. per Email- und Druckauftrag an den Dienstleister aufbereitet werden. Hierfür muss in der Dienstleisteradresse die EDI Referenz MAILPRIN mit Qualifier TPKPF hinterlegt sein.

Bisher wurde bei Nutzung der Funktion MAILPRIN das komplette Dokumentenpaket nach Erstellung gedruckt und gemailt. Nun ist im Bereich Stammdaten > Firma > Services mit dem Feld

**nur Mail? / nur Druck?** die Möglichkeit geschaffen worden, für den hinterlegten Report separate Einstellungen zu tätigen. Es kann festgelegt werden, ob dieser nur gedruckt, nur gemailt oder wie bisher auch gedruckt und gemailt wird (in diesem Fall bleibt der Eintrag leer). [10336]

#### <span id="page-5-2"></span>**2.5 Vorleseprogramm: Nutzung von Tastenkombinationen zur Bedienung der Offerte**

Damit Mitarbeiter mit einer Seheinschränkung im Bereich Umgebung > Offerten arbeiten können, ist dieser Bereich nun auch per Tastenkombination bedienbar.

In diesem Fall muss die Ribbon-Bar ausgeschaltet werden.

Dies ist nur über ein Datenbankskript möglich.

(INSERT INTO mitarb\_sett\_t(fk\_mitarb\_login, schluessel, wert) VALUES ('user\_login', 'NORIBBON', 'J');

Erst dann können die Tastenkombinationen in vollem Umfang genutzt werden. Zu den bereits vorhandenen Tastenkombinationen sind folgende Neue dazugekommen:

- 1) Wechsel zwischen dem Bereich Suchkriterien und Suchergebnis: Pfeiltasten hoch / Pfeiltaste runter
- 2) Auswahl einer Offerte: Return-Taste
- 3) Neue Offerte anlegen: Strg + N
- 4) Offerten Modul schließen: Strg + W
- 5) Compliance-Meldung schließen: Alt + F4
- 6) Reiterwechsel: F7 nach links / F8 nach rechts
- 7) Wechsel zwischen Warenbeschreibung und Abmessung: Strg + Bild-hoch und Strg + Bildrunter
- 8) Aufruf Kontextmenü: Strg + M
- 9) Zeile anfügen: Alt + A
- 10) Zeile einfügen: Alt + E
- 11) Zeile kopieren: Alt + K
- 12) Zeile löschen: Alt + L

Beispiel: Wie gelangen Sie vom Startbereich Seefracht in eine Offerte. Im Startbereich Seefracht mit Alt + U öffnet sich das Menü Umgebung. Mit der Taste O öffnet sich die Offerte.

Suchkriterien eingeben und mit F3-Taste suchen.

Per 'Pfeil nach unten'-Taste in den Bereich Suchergebnis wechseln, die gewünschte Offerte auswählen und mit der Enter-Taste öffnen.

Dies funktioniert nur in Felder ohne Dropdown-Menü.

Innerhalb der Offerte mit F7 und F8 die Reiter durchschalten.

In den Kopfdaten mit Shift-Tab den Fokus auf die Hauptreiter und nochmal mit Shift-Tab auf die Reiter Suchen und Bearbeiten setzen.

<span id="page-6-0"></span>(Ausgangspunkt Adresse >Adressart) [11250]

#### **2.6 Adressen am Container werden nun auch gegen die Sanktionslisten geprüft**

Die Complianceprüfung findet nun auch im Bereich Warenbeschreibung > Adressen am Container statt. Findet das System bei der Prüfung einen Treffer, wird die gewohnte Compliance-Treffer-Meldung angezeigt. [10592]

#### <span id="page-6-1"></span>**2.7 Adressen am Container > Referenz und Termin-Uhrzeiten in Dropdown anzeigen**

In der Warenbeschreibung > Container > Adressen am Container werden ab sofort im Dropdownfenster des Feldes 'Qualifier' auch die Referenz und Uhrzeit mit angezeigt. [10089]

#### <span id="page-6-2"></span>**2.8 E-Mails aus Outlook in die eAkte übernehmen**

E-Mails aus Outlook können **per Drag & Drop** in die eAkte gespeichert werden. Nun ist es möglich, mit der Funktion 'Anhänge in eAkte separat' in STAMMDATEN > Firma > Mail einzustellen, ob bei E-Mails mit Anhang der Anhang separat abgelegt werden soll oder nicht. Ist diese Funktion aktiviert, wird die E-Mail als MSG-Datei und die Anhänge nochmal separat abgelegt.

Ist diese Funktion nicht aktiviert, wird nur die E-Mail als MSG-Datei in der eAkte angezeigt. Die Anhänge sind in der E-Mail hinterlegt. **Eine anhänge sind in der E-Mail hinterlegt**. **[6148]** 

## <span id="page-7-1"></span><span id="page-7-0"></span>**3 Luftfracht**

#### **3.1 ConsigmentSecurityDeclaration > Synchronisierung des Security Status zwischen Routingreiter und CSD**

Die Vorbelegung des Sicherheitsstatus im Reiter CSD aus dem Auftragsfeld 'secured/not secured shipper' wurde nun in eine Synchronisation der Felder geändert.

Zuvor wurde der Security Status lediglich beim ersten Wechsel auf den Reiter CSD vorbelegt. Die Felder

Security Status = ecsd\_tsec\_status

Security Status issued by = ecsd\_t.issued\_by

Security Status issued on (Date) = ecsd\_t.issued\_on

Security Status issued on (Time) = ecsd\_t.issued\_on\_time

im CSD werden nun immer durch Bestätigen des F6-Menüs gesetzt und sind im Reiter CSD selbst nicht editierbar.

Die Werte für die Felder werden aus dem Syslog-Eintrag TEXT\_KNOWN\_SHP ermittelt, welcher mit Setzen des Status im Feld secured/not secured shipper gespeichert wird. [11393]

#### <span id="page-7-2"></span>**3.2 EU-DB-Prüfung > Wartezeit zwischen den einzelnen Steps einstellbar**

In der Datenbanktabelle 'global\_sett\_t' kann man nun den Wert 'EUDB\_WAIT' mit einer Zeitangabe eintragen.

Mögliche Werte liegen zwischen >= 100 und <= 1000 Millisekunden.

Es handelt sich hierbei um eine "Wartezeit" bis die Adresse auf der Seite des Luftfahrtbundesamtes (kurz LBA) validiert wird.

Unsere Empfehlungen liegen bei:

Bei einer schnellen Internetverbindung, kann die Wartezeit auf 300ms reduziert werden.

Bei einer eher langsamen Internetverbindung, empfehlen wir die Wartezeit auf 800ms zu erhöhen. Sollte kein Wert eingetragen werden, so wird standardmäßig die Wartezeit auf 700ms eingestellt. [11581]

#### <span id="page-7-3"></span>**3.3 IMPORT > B/L-AWB Typ wandeln**

Im Bereich Luftfracht Import ist es nun möglich den AWB-Typen zu wandeln.

Es kann wie folgt gewandelt werden: IATA > Master / CON / HAWB HAWB in IATA Master > IATA und CON CON > IATA und Master [11466]

#### <span id="page-7-4"></span>**3.4 Anzahl der Positionskopien eingeben**

Es ist nun in allen Modulen möglich, in der Auftragsanlage mehrere Kopien einer Position zu erzeugen. [11437]

## <span id="page-8-1"></span><span id="page-8-0"></span>**4 Seefracht**

#### **4.1 Statusanfragen an Provider OceanInsight senden**

Es können nun Statusabfragen an den Provider OceanInsight gesendet werden.

Voraussetzung ist die Bereitstellung eines im Internet erreichbaren Servers.

Der Abruf erfolgt über den Reiter Statusanforderung einer Position.

Die Abfrage erfolgt anhand der Containernummer und des SCAC-Codes. Dieses sind Pflichtangaben in der Schnittstelle.

Ist die Abfrage aktiviert, werden fortlaufend die aktuellen Daten zum Container im Reiter EDI-Status angezeigt.

Ist es nicht mehr erwünscht, weitere Statusmeldungen zu einer Sendung zu erhalten, kann die Abfrage im Reiter Statusanforderungen storniert werden.

Mit Einrichtung der Schnittstelle werden im Bereich STAMMDATEN > Admin > Statusarten > Statusevents die erforderlichen Statuscodes für Provider OCEANINS angelegt:

10 POL changed

100 Shipment initialized

101 Shipment invalid

102 Shipment expired

103 Shipment re-initialized

104 Shipment AIS data flushed and re-generated

11 T/S port 1 changed

110 Container removed from booking

12 T/S port 2 changed

13 T/S port 3 changed

14 T/S port 4 changed

15 POD changed

16 Port changed (rerouting)

17 Number of transshipments changed (rerouting)

20 Location update

25 Discrepancy between contracted and reported ETA at POD

26 Discrepancy between contracted and reported ETA at place of delivery

3 Vessel approaching POD (time)

4 Rollover warning (vessel change)

5 Vessel entered POD

6 Vessel moored in POD

7 Vessel approaching POD (distance)

8 Vessel ETA changed while approaching POD

9 New actuals received or actuals changed

CDC Container delivery to consignee

CDD Container discharge at final POD

CDT1,CDT2,CDT3,CDT4 Container discharge at T/S port1,2,3,4

CER Container empty return to depot

CGO Container departure from final POD (Gate-out)

CIF Container arrival at last inland facility (Gate-in)

CLT1,CLT2,CLT3,CLT4 Container loaded at T/S port 1,2,3,4

COF Container departure from last inland facility (Gate-out)

VAD Vessel arrival at final POD VAT2,VAT3,VAT4 Vessel arrival at T/S port 2,3,4 VDT1,2,3,4 Vessel departure from T/S 1,2,3,4

**CargoSoft** e-logistic solutions

<span id="page-9-0"></span>Die Einrichtung der Schnittstelle ist kostenpflichtig. The Einrichtung der Schnittstelle ist kostenpflichtig.

### **4.2 OceanBooking > Buchung mit Auftrag verknüpfen**

In den Auftragskopfdaten gibt es einen neuen Lokalmenüeintrag **Buchung mit Auftrag verknüpfen**. Mit dieser Funktion kann eine bereits bestehende Buchung mit einem Auftrag verknüpft werden. Wählt man diese Aktion aus, öffnet sich ein Suchfenster in dem die gewünschte Buchung aufgerufen werden kann.

Durch Markierung der Buchung und OK wird die Verknüpfung vorgenommen.

In der Buchung wird die Positionsnummer angezeigt.

Eine Buchung kann nur einem Auftrag zugeordnet werden.

Sollte eine Buchung einem falschen Auftrag zugeordnet sein, kann die Buchung in der korrekten Akte erneut zugeordnet werden.

<span id="page-9-1"></span>Die Verknüpfung mit dem vorherigen Auftrag wird dann aufgelöst. [9157]

#### **4.3 Complianceprüfung (Schiff) im OceanBooking**

Der Compliance-Check wird nun auch im Bereich Seefracht > Buchung für Schiffe und IMO-Codes durchgeführt. [11190]

#### <span id="page-9-2"></span>**4.4 Import > BL Reiter nun auch im Import verfügbar**

Der B/L-Reiter kann nun auch für den Bereich im Import über das Menü Stammdaten > Firma > Auftragsreiter eingeblendet werden.

Ist er Reiter aktiv, sind in der Warenbeschreibung die Varianten 'O' und 'B' verfügbar. [11547]

## <span id="page-10-1"></span><span id="page-10-0"></span>**5 Atlas**

### **5.1 Stammdatenimport Zollstellen > Rolle 'EIN' beachten**

Zollstellen können die Rolle 'EIN' = Ausgangszollstelle-Inland (Binnenzollamt) haben. Die Schnittstelle für den EZT-Import beachtet nun diese Rolle und setzt das Feld Ausgangszollstelle-Inland in den Stammdaten der Zollstellen (atlaszollst\_t.isausgang\_st\_inl? = 1). Zusätzlich werden die Felder Eingangs-/Ausgangszollstelle (kz\_eingzollst) Freier Verkehr (kz\_atlas) und NCTS/AES (kz\_ncts)= J gesetzt, damit die Zollstelle im Antrag auswählbar ist. [11419]

## <span id="page-11-1"></span><span id="page-11-0"></span>**6 OP-Modul**

#### **6.1 Neues Stammdatenprogramm: OP-Gruppe-Mandant**

Wenn im OP-Modul mit Gruppen gearbeitet wird, ist eine Verbindung zwischen dem Mandanten und der OP-Gruppe in den Stammdaten zu erstellen.

Dafür wurde nun in STAMMDATEN > Fibu > OP-Modul der Unterbereich OP-Gruppe-Mandant eingerichtet. In diesem Bereich können die gewünschten Verknüpfungen zwischen OP-Gruppen und Mandaten hergestellt werden. [8910]

#### <span id="page-11-2"></span>**6.2 Anzeige von Rechnungen/Gutschriften als Druckvorschau**

Es ist nun möglich die Druckvorschau für Rechnungen und Gutschriften im OP-Modul aufzurufen. Hierfür gibt es einen neuen Eintrag im Lokalmenü: **Rechnung / Gutschrift drucken** für Einstieg A im Reiter Kontoauszug und im Einstieg B im Suchergebnis der Belegsuche.

Der damit aufgerufene Beleg kann auch aus dem OP-Modul heraus per E-Mail versandt, gedruckt oder als PDF angezeigt werden.

Diese Funktion gilt auch für Sammelrechnungen und -gutschriften.

Dokumente in der Druckvorschau können an das E-Mail Modul übergeben oder anderweitig via 'Datei > Exportieren' exportiert werden. [466]

#### <span id="page-11-3"></span>**6.3 Ausziffern des jüngsten oder ältesten Belegs in den Stammdaten einstellen**

Im OP-Modul ist es nun möglich, die ausgewählten Belege bei Gruppenzahlungen und Verrechnungen nach dem Erfassungsdatum zu sortieren und im Buchungsvorgang dann nach dieser Reihenfolge verbuchen zu lassen.

Dafür gibt es ein neues Feld in STAMMDATEN > FIBU > OP-MODUL > OP-STAMM: **Jüngsten Beleg zuerst ausziffern**.

Wird diese Checkbox gesetzt, wird der jüngste Beleg in der Auflistung der zu verbuchenden Belege bei Gruppenzahlung und Verrechnungen zuerst angezeigt und auch verbucht.

Wenn die Checkbox nicht gesetzt ist, wird nach dem ältesten Beleg sortiert und verbucht. [468]

## <span id="page-12-0"></span>**Haftungs- und Datenschutzhinweise**

#### **Haftungshinweis**

Trotz sorgfältiger Erarbeitung und Prüfung dieses Dokumentes können aus dem Inhalt keine Haftungsansprüche gegenüber der CargoSoft GmbH abgeleitet werden!

#### **Datenschutzhinweise**

Urheberrechtlich geschütztes und vertrauliches Material. Dieses Dokument sowie alle hierin enthaltenen Informationen sind Eigentum der CargoSoft GmbH.

Kein Teil dieses Dokuments darf ohne ausdrückliche schriftliche Genehmigung der CargoSoft GmbH auf jedwede Art vervielfältigt oder an Dritte übertragen werden. Zulässig sind lediglich solche Vervielfältigungen, die intern vom Empfänger dieses Dokuments zum Zweck der Auswertung der enthaltenen Informationen erstellt werden.

Dieses Dokument sowie sämtliche Vervielfältigungen hiervon sind streng vertraulich zu behandeln.

#### **Head Office Bremen**

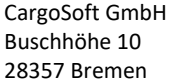

Telefon: +49 (0) 421 / 98 500 - 0 Telefax: + 49 (0) 421 / 98 500 - 192 eMail: info(at)cargosoft.de

#### [http://www.cargosoft.de](http://www.cargosoft.de/)

Sitz der Gesellschaft: Bremen, HRB 19594 Geschäftsführung: Uwe Droste, Dieter Spark

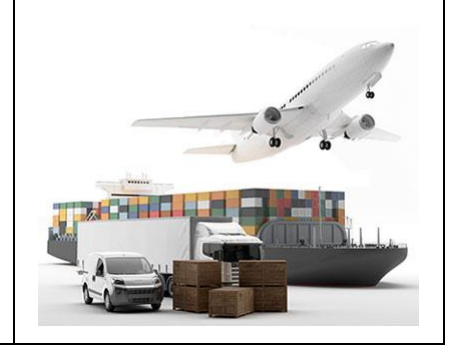